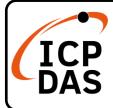

## (P)ET-2242 Series Quick Start

### **Packing List**

In addition to this guide, the package includes the following items:

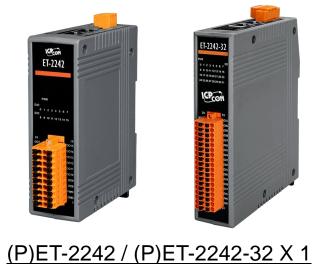

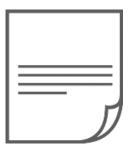

Quick Start x1

### Resources

### **Technical Support**

service@icpdas.com www.icpdas.com How to search for drivers, manuals and spec information on ICP DAS website.

• For Mobile Web

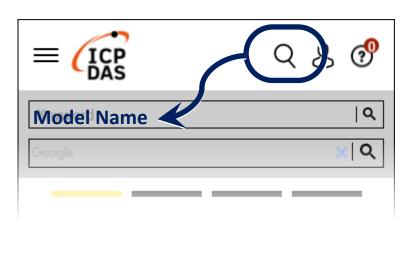

• For Desktop Web

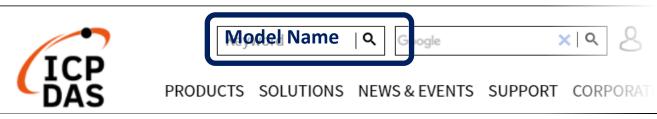

# **1** Connecting the Power and Host PC

#### **1)** Make sure your PC has workable network settings.

Disable or well configure your Windows firewall and Anti-Virus firewall first, else the "**Search Servers**" on **Chapter 3** may not work. (Please contact with your system Administrator)

- 2) Connect both the (P)ET-2242 and your PC to the same sub network or the same Ethernet switch.
- 3) Supply power (PoE or +10 to +48 VDC) to the (P)ET-2242. •
- Note: Please use the first RJ-45 jack (ETH1) to connect the PoE Switch for powering through PoE.The second RJ-45 jack (ETH2) doesn't support the PoE function.

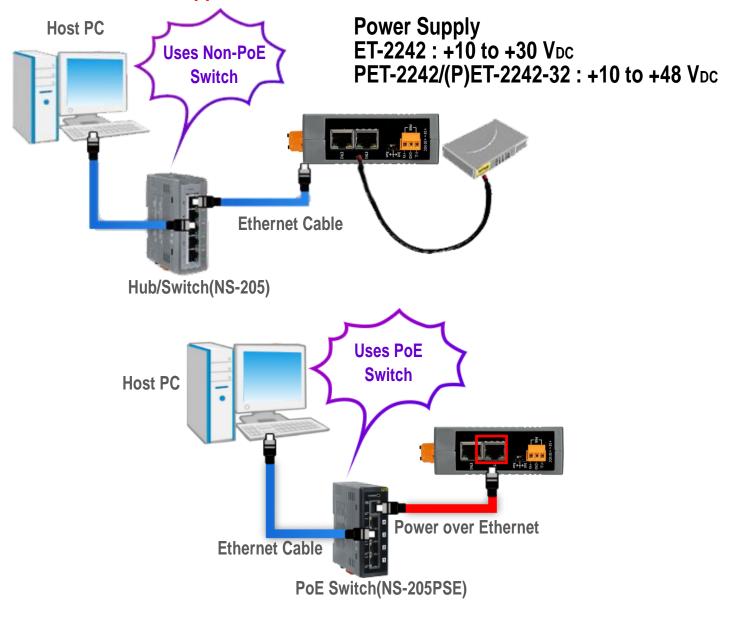

## **2** Wiring the DI and DO for Self-test

#### > A tip for insert/remove the wire to the connector.

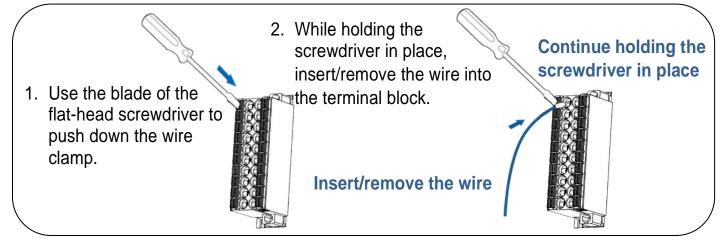

- 1) Connect a <u>LED</u> between the DO0 and E.PWR.
- 2) Connect the External Power +24V to the E.PWR.
- 3) Connect the External Power GND to the E.GND.

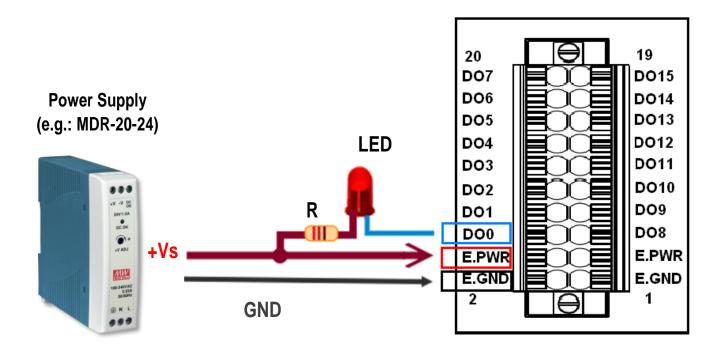

## **3** Configuring Network Settings

1) Run the eSearch Utility.

eSearch Utility download link:

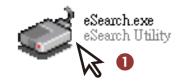

https://www.icpdas.com/en/download/index.php?nation=US&kind1=&mo del=&kw=esearch

- 2) Click the "Search Servers" to search your (P)ET-2242.
- 3) Double-click your (P)ET-2242 to configure the settings.

| 🥩 eSearch Utility [ v1.                                     | 1.14, Jul.10, 20      | 17]                                  |                                                 | _                                      |                                                 |
|-------------------------------------------------------------|-----------------------|--------------------------------------|-------------------------------------------------|----------------------------------------|-------------------------------------------------|
| File Server Tools                                           |                       | 3                                    |                                                 |                                        |                                                 |
| Name                                                        | Alias                 | IP Address                           | Sub-net Mask                                    | Gateway                                | MAC Address                                     |
| ET-2242                                                     | EtherIO               | 192.168.255.1                        | 255.255.0.0                                     | 192.168.0.1                            | 00:0d:e0:ff:ff:f                                |
| <del>YVT 3000</del><br>ET-7044/PET-7044<br>ET-7255/PET-7255 | Compact<br>N/A<br>N/A | 18.8.8.21<br>10.0.8.31<br>10.0.8.237 | 255.255.255.0<br>255.255.255.0<br>255.255.255.0 | 18.8.8.254<br>10.0.8.254<br>10.0.8.254 | 00:00:L0:30:3<br>00:0d:e0:65:3<br>00:0d:e0:65:3 |
| < 2                                                         |                       |                                      |                                                 |                                        | >                                               |
| Search Serve                                                | r Config              | uration (UDP)                        | Web E                                           | xit                                    |                                                 |
| Status                                                      |                       |                                      |                                                 |                                        |                                                 |

#### Factory Default Settings of (P)ET-2242:

| IP Address  | 192.168.255.1 |
|-------------|---------------|
| Subnet Mask | 255.255.0.0   |
| Gateway     | 192.168.0.1   |

4) Contact your Network Administrator to obtain a correct network configuration (such as IP/Mask/Gateway). Enter the network settings and click "OK". A Note: The (P)ET-2242 will use the new settings 2 seconds later.

| Configure Server (U          | DP)           |                |                    |                            |        |                   | ×      |
|------------------------------|---------------|----------------|--------------------|----------------------------|--------|-------------------|--------|
| Server Name :                | ET-2242       |                | 4                  |                            |        |                   |        |
| DHCP:                        | 0: OFF        | •              | Sub-net Mask :     | 255.255.255.0              | Alias: | EtherIO           |        |
| IP Address :                 | 10.0.8.100    |                | Gateway :          | 10.0.8.254                 | MAC:   | 00:0d:e0:ff:ff:ff |        |
| warning!!<br>Contact your Ne | twork Admini: | strator to get | t correct configur | ation before any changing! |        | ок                | Cancel |
|                              |               |                |                    |                            |        | $\sim$            |        |

## **4** Testing your Ethernet I/O Module

- Click "Search Servers" button again to ensure the (P)ET-2242 is working well with new configuration, than click the name of (P)ET-2242 to select it. •
- **2)** Click the "Web" button to log in to the web configuration pages.(Or enter the URL address of the (P)ET-2242 in the address bar of the browser.)

| 🥩 eSearch Utility [<br>File Server Tools |                  | 017]                     |                               | _                     | - 🗆    | ×   |
|------------------------------------------|------------------|--------------------------|-------------------------------|-----------------------|--------|-----|
| Name<br>ET-2242                          | Alias<br>Etherl0 | IP Address<br>10.0.8.100 | Sub-net Mask<br>255.255.255.0 | Gateway<br>10.0.8.254 | MAC Ac |     |
|                                          |                  |                          |                               |                       |        |     |
| <                                        | _                | C                        |                               |                       |        | >   |
| Search Sei                               | rver Config      | juration (UDP)           | Web                           | ×it                   |        |     |
| Status                                   |                  |                          | $\sim$                        |                       |        | 11. |

**3)** For the first time using the module, you have to change the password and click the "Submit" button.

| Change Passwo           | MQTT (Topics: DO   DI )<br>rd<br>password is 12 characters maximum.                                                                  | Authentication         | Defaults |
|-------------------------|----------------------------------------------------------------------------------------------------|------------------------|----------|
| Current pas             |                                                                                                    | Password               | Admin    |
| New pas                 |                                                                                                    | Submit                 |          |
| Confirm new pas         | Sword.                                                                                                    |                        |          |
|                         | new password in the "Login pas                                                                                                    |                        | ck the   |
| ) Enter the             | new password in the "Login pas                                                                                                    | sword" field and clic  |          |
| Enter the<br>"Submit "I | new password in the "Login pas<br>outton.<br>Ethernet I/O Module<br>Home   Network   VO Settings   Sync  <br>MQTT (Topics: DO   DI ) | ssword" field and clic |          |

- **5)** The "Home" page allows for a simple test to verify the Digital Output functionality.
- 6) In the "Digital I/O" section, click the "DO0" button to turn it ON (Red).

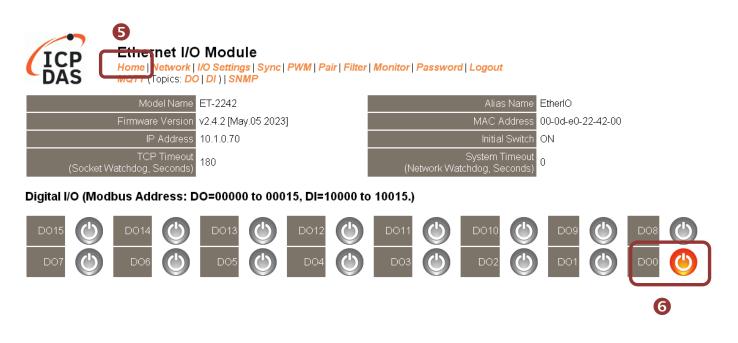

7) Verify that the output LED status is "ON".

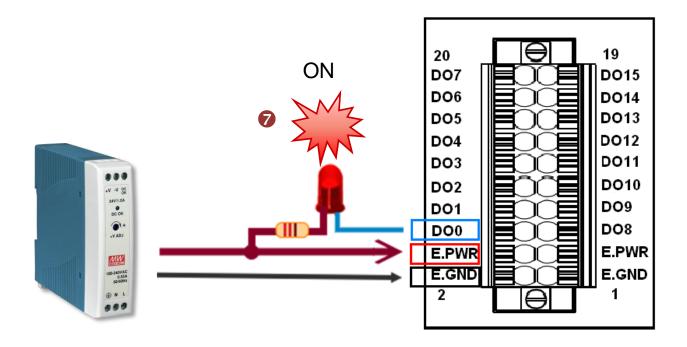